# How to make Estimated Scribe Tax Payment

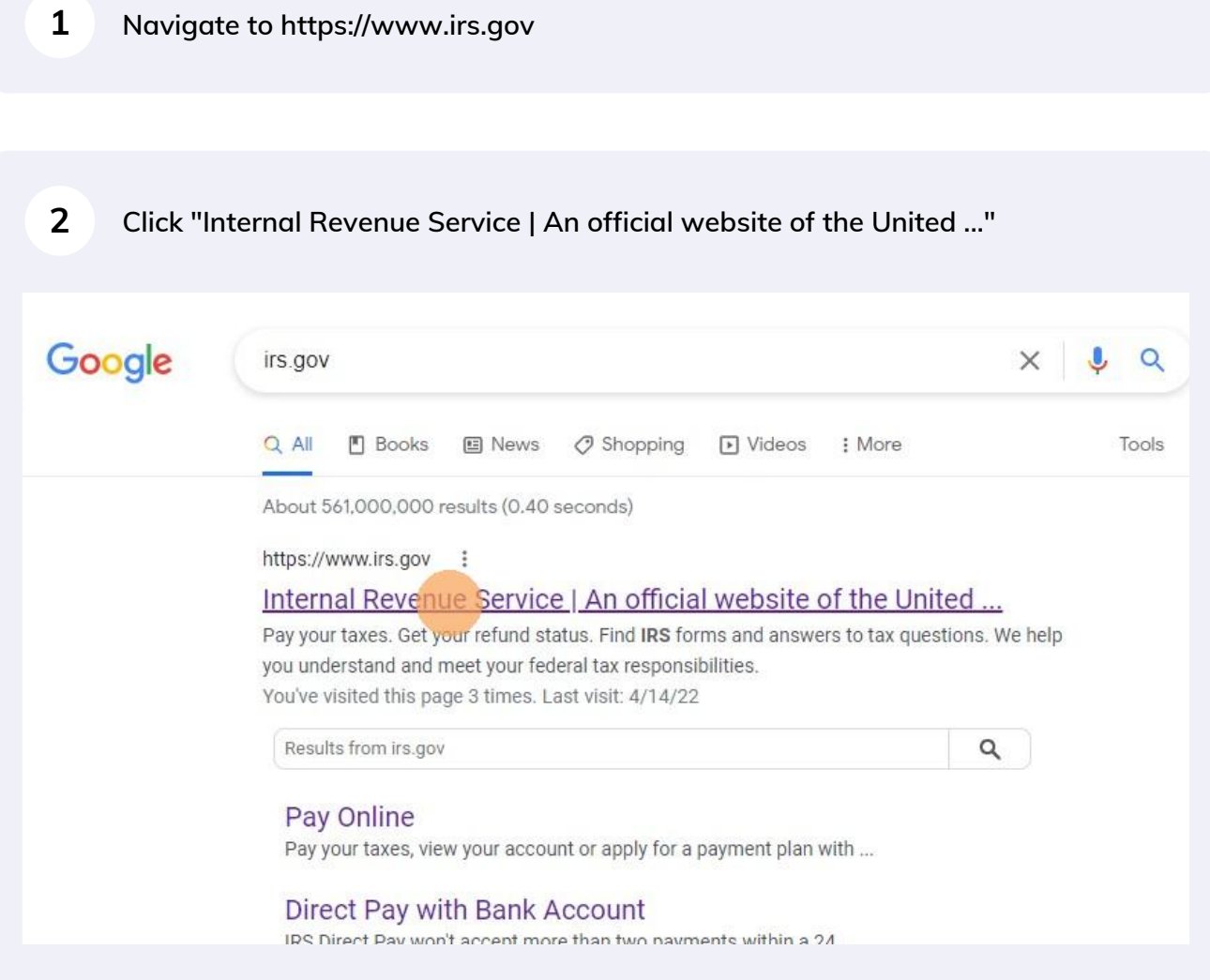

#### **Click "Make a Payment"**

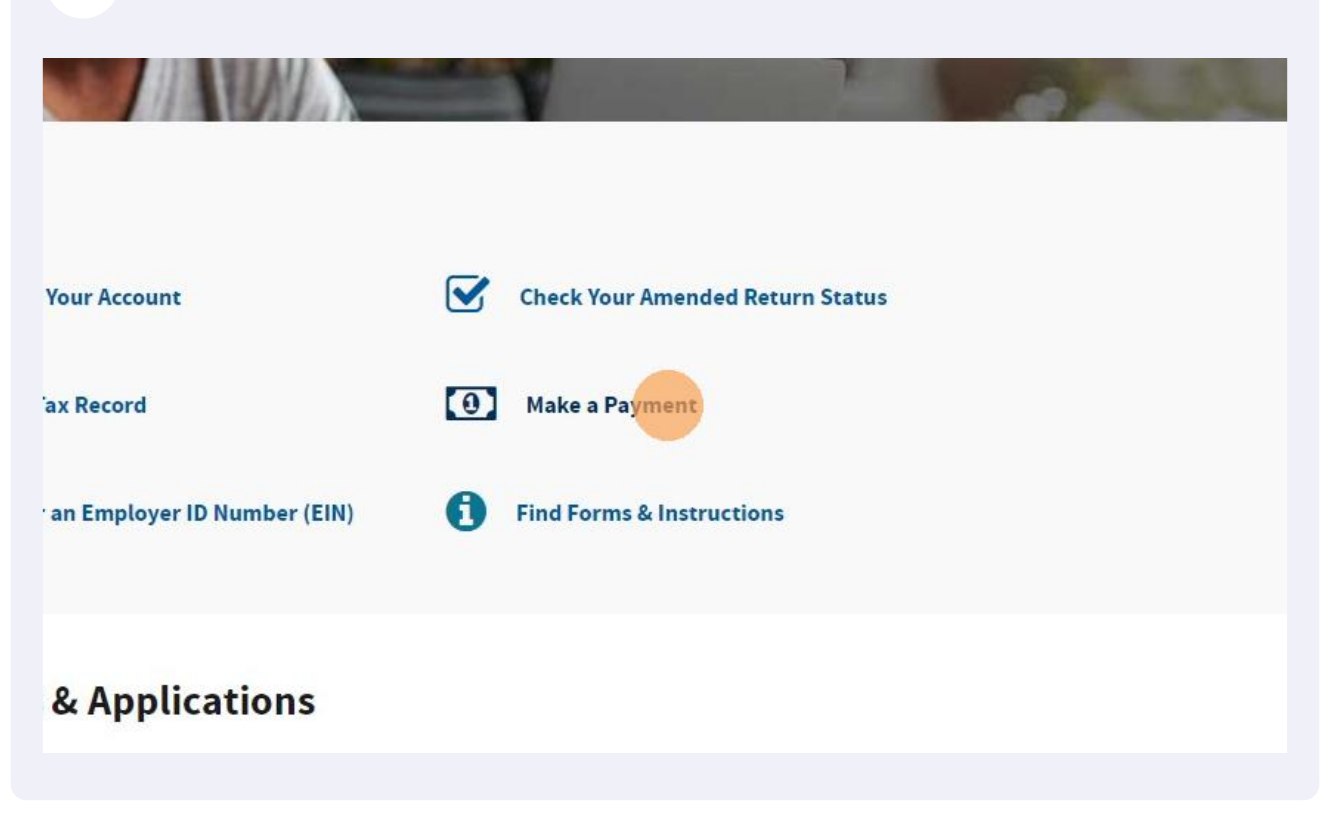

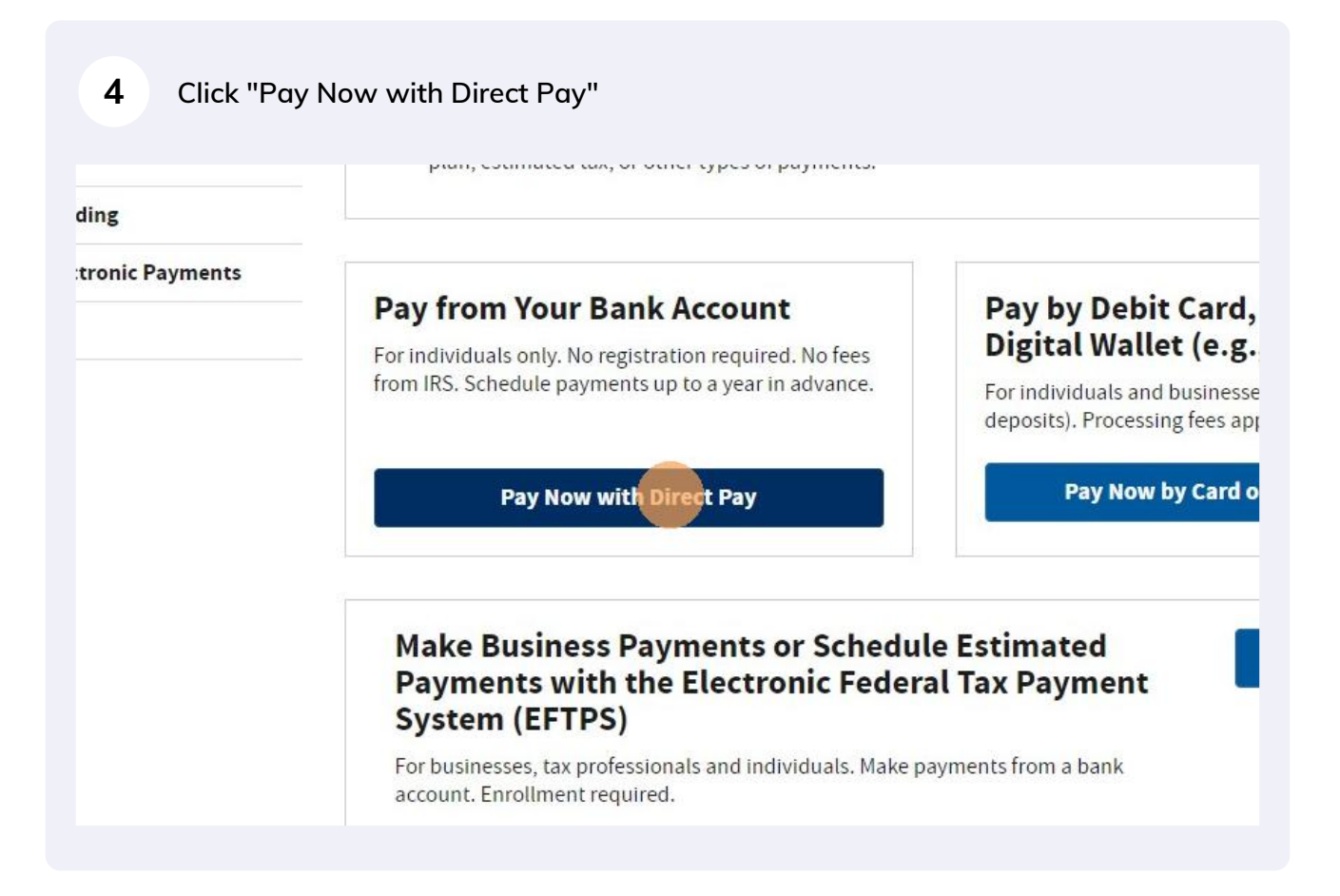

### **5 Click "Make a Payment"**

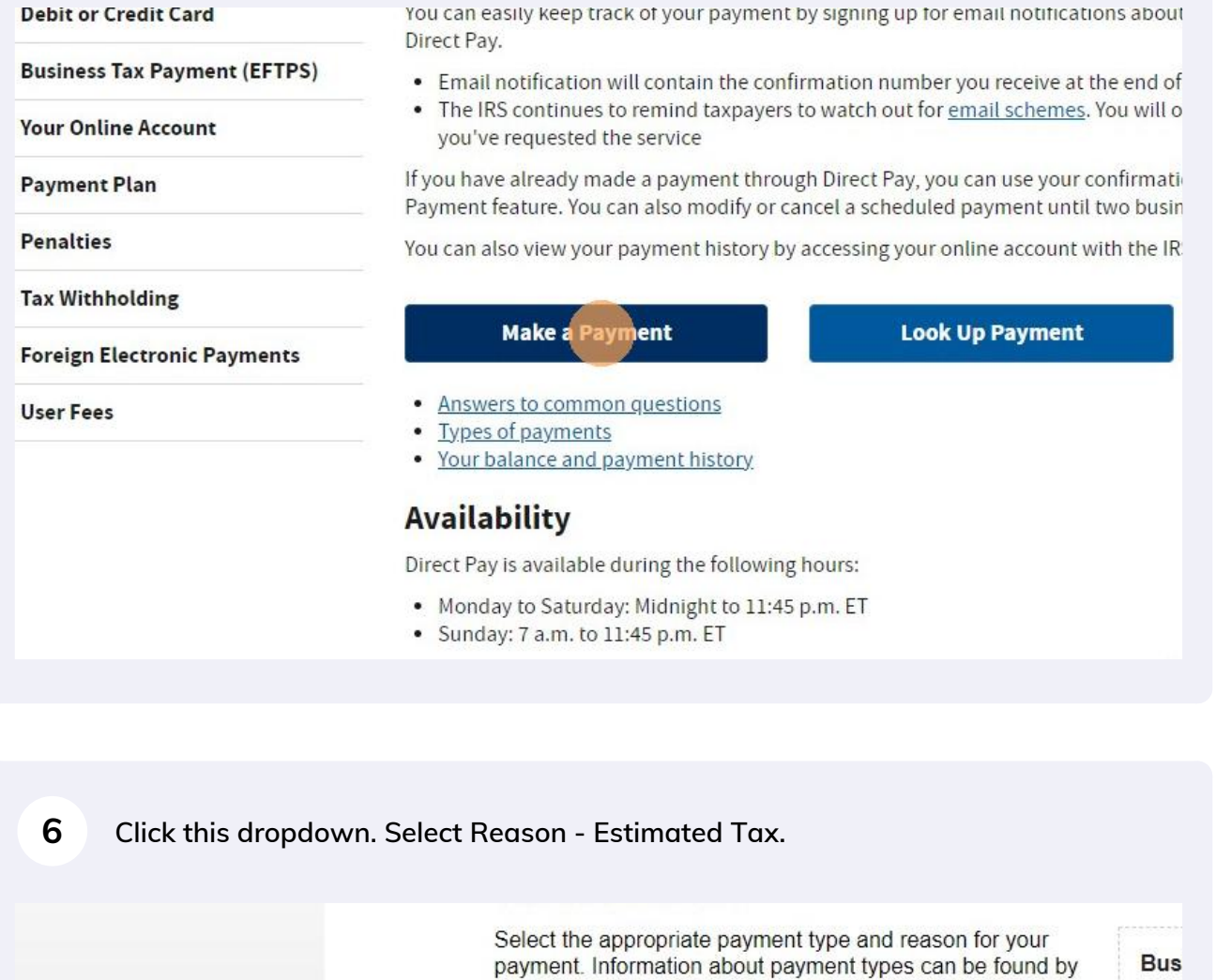

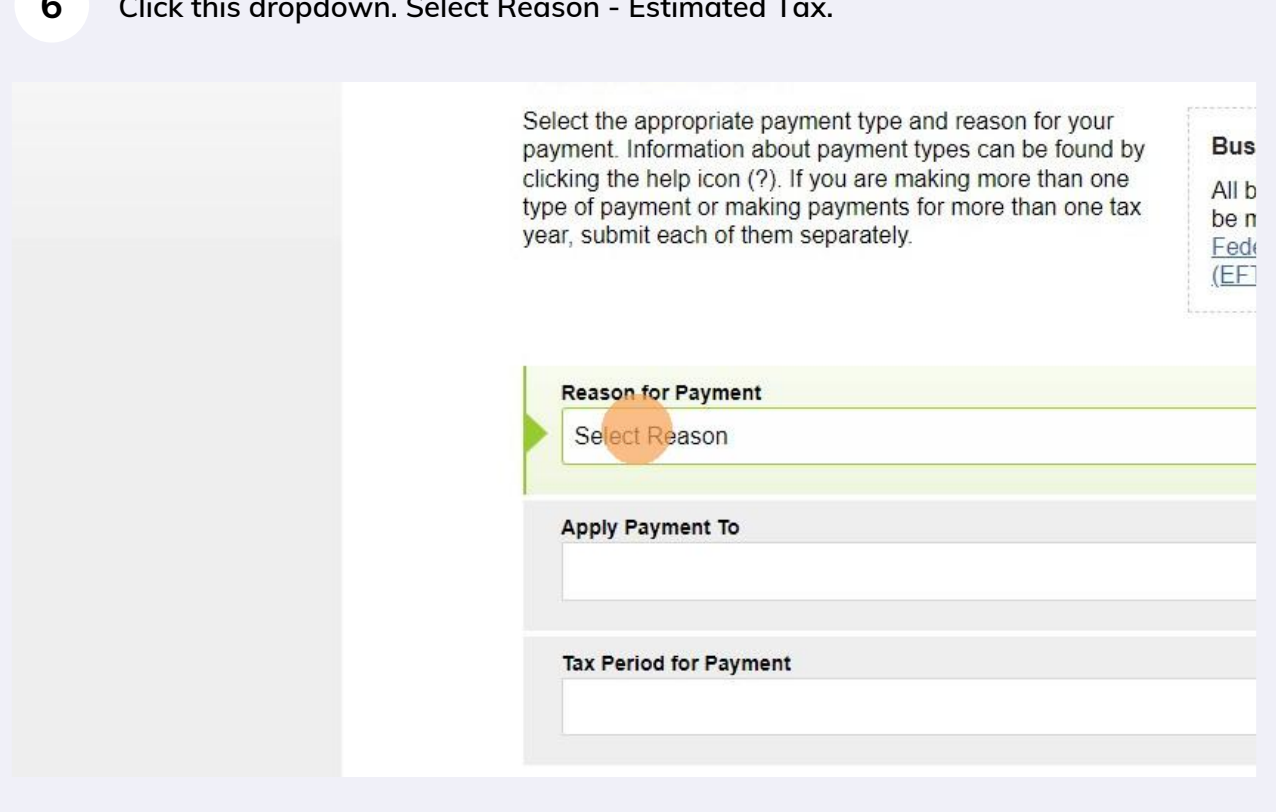

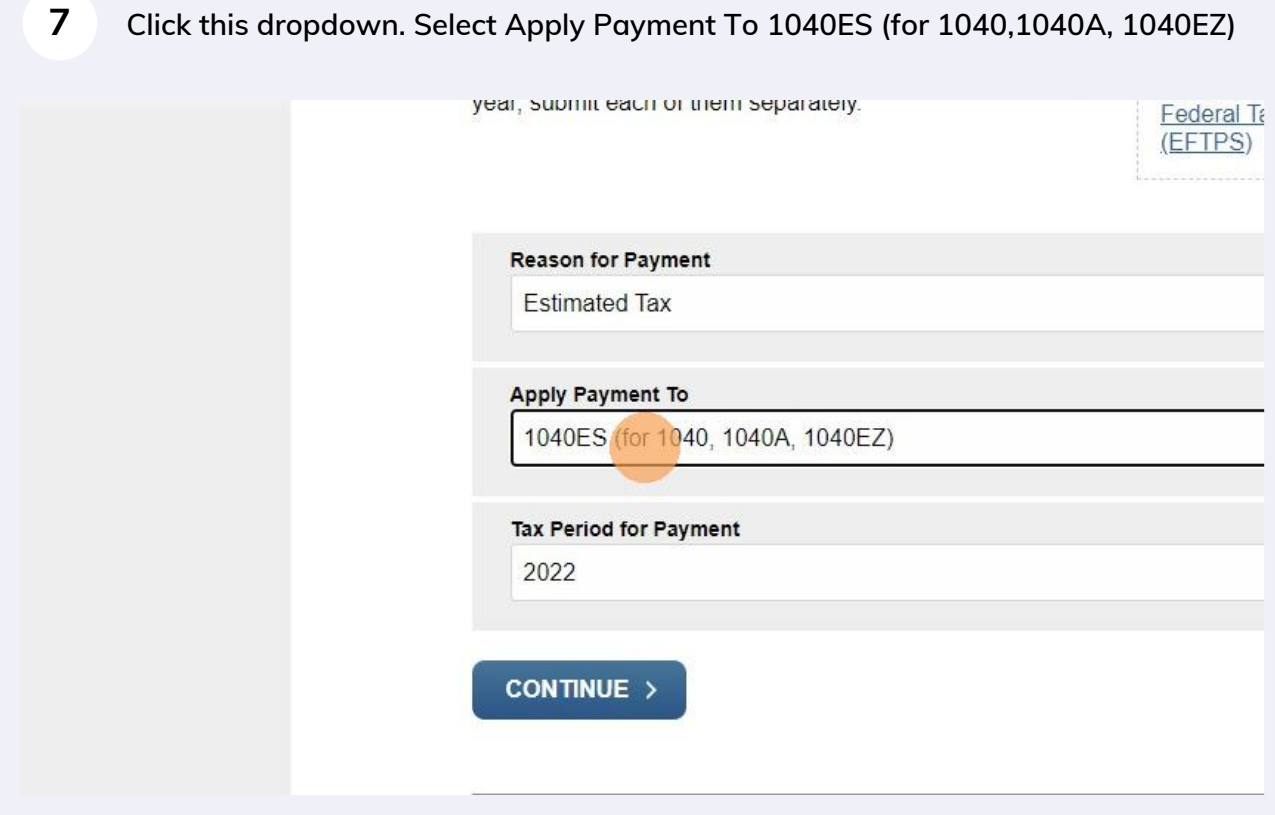

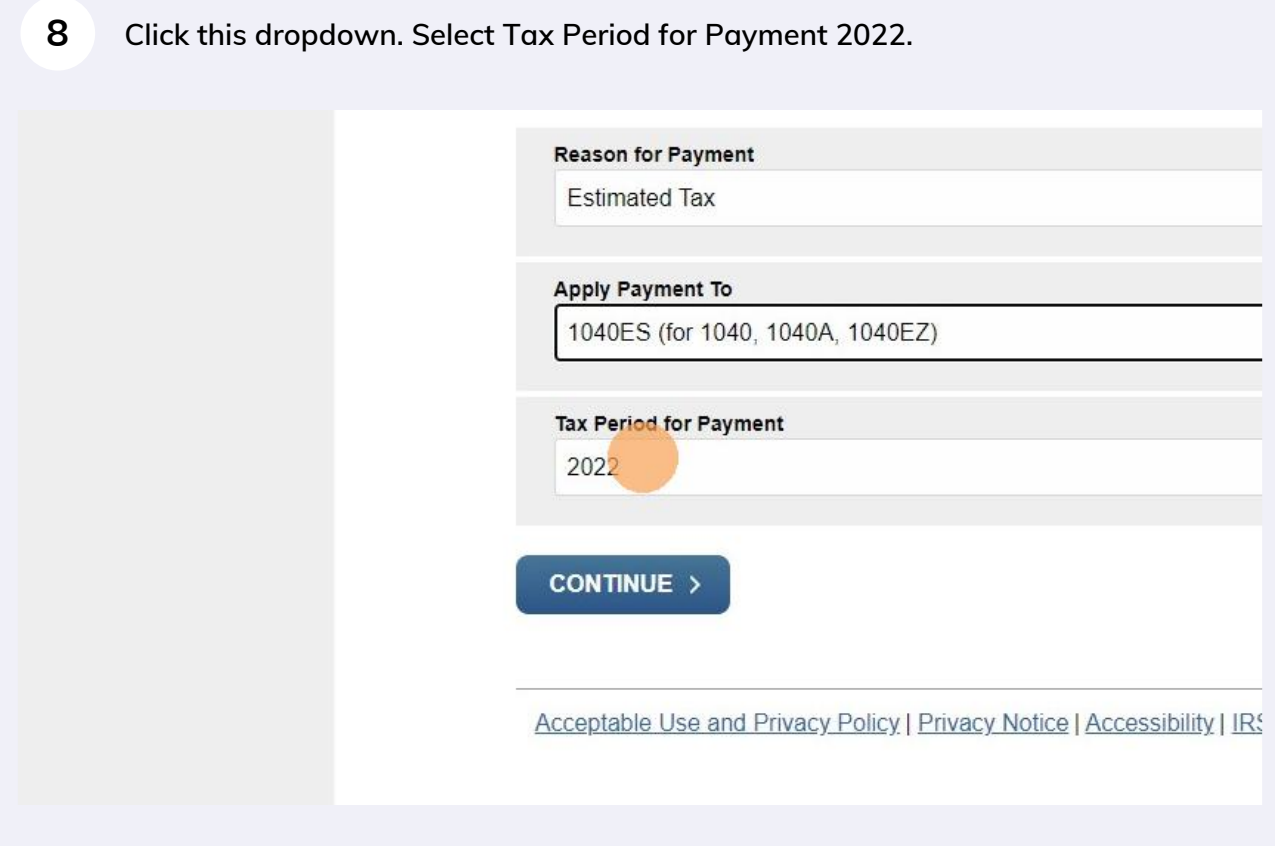

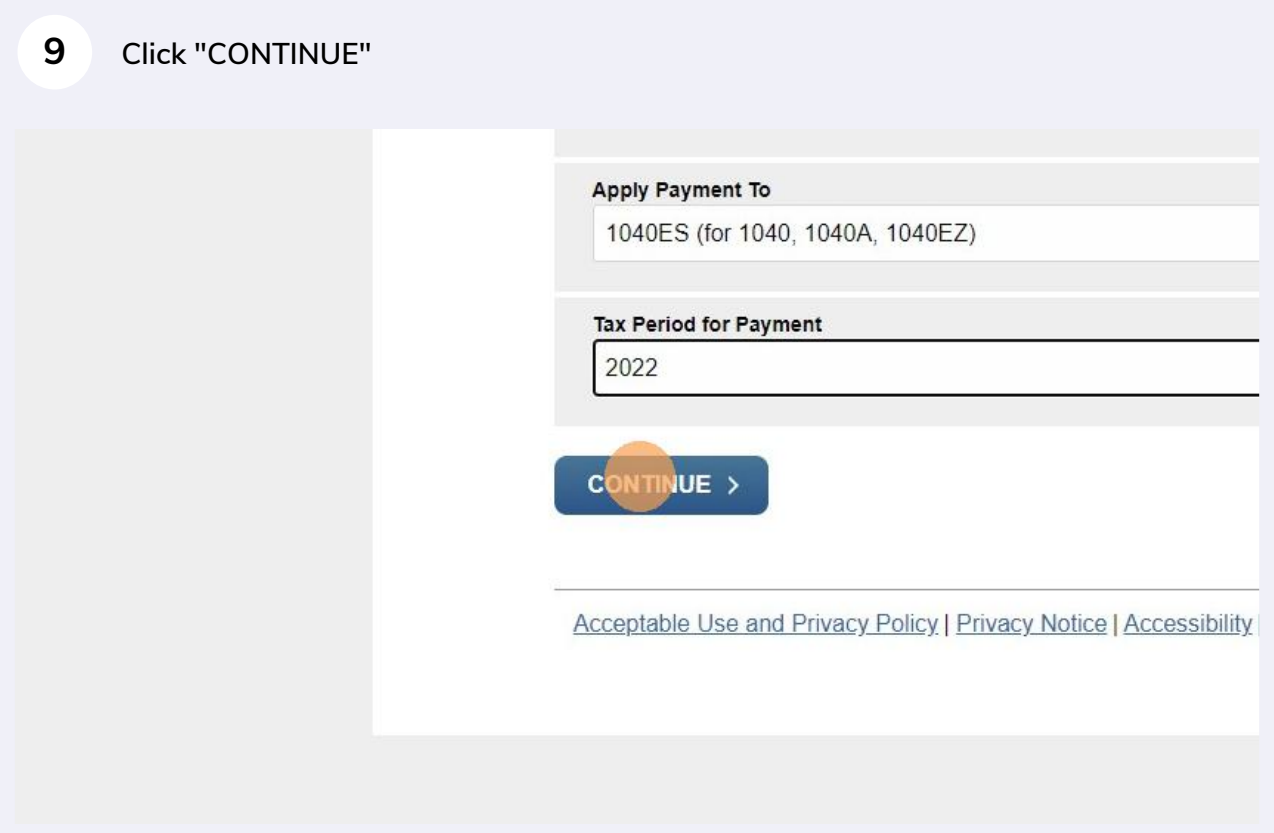

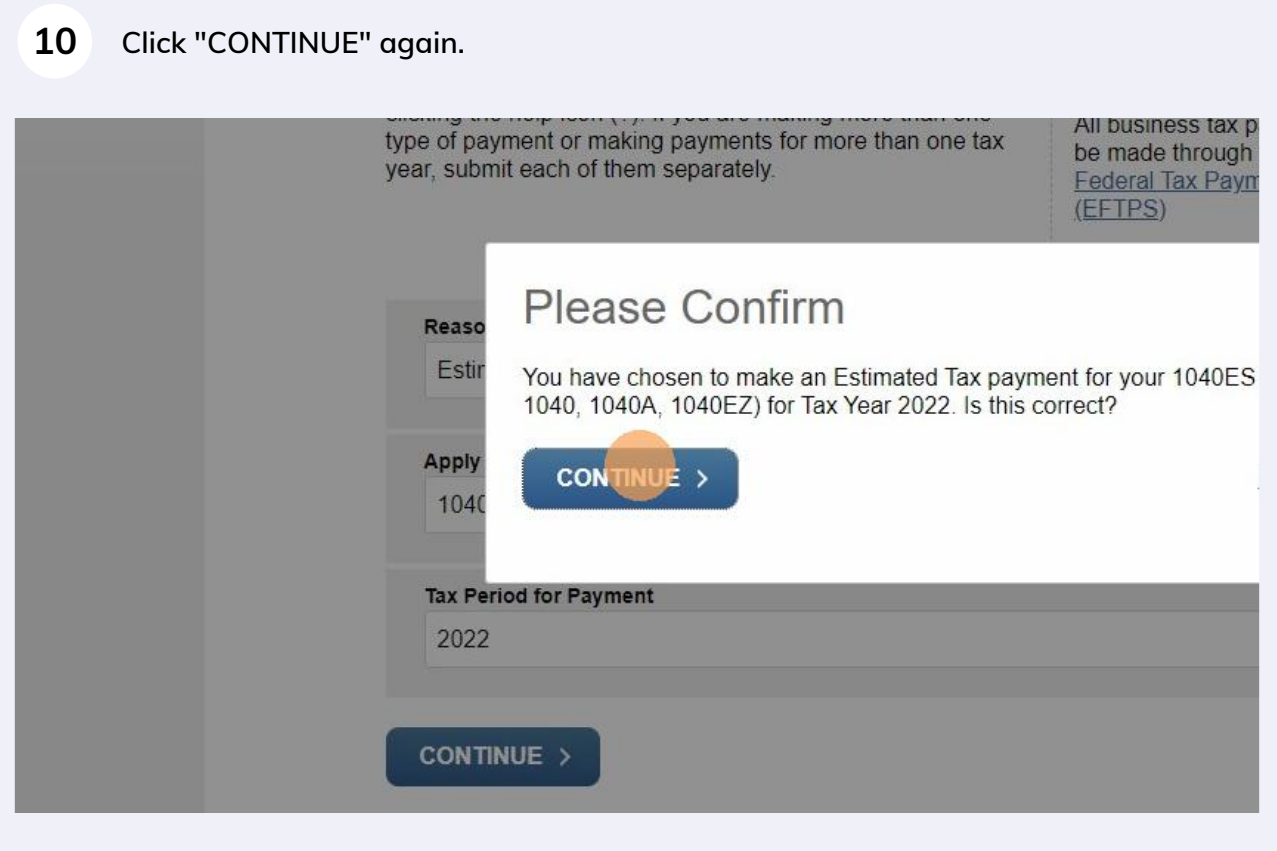

# **Click this dropdown. You will be asked to verify your identity using information from your 1040 filing.**

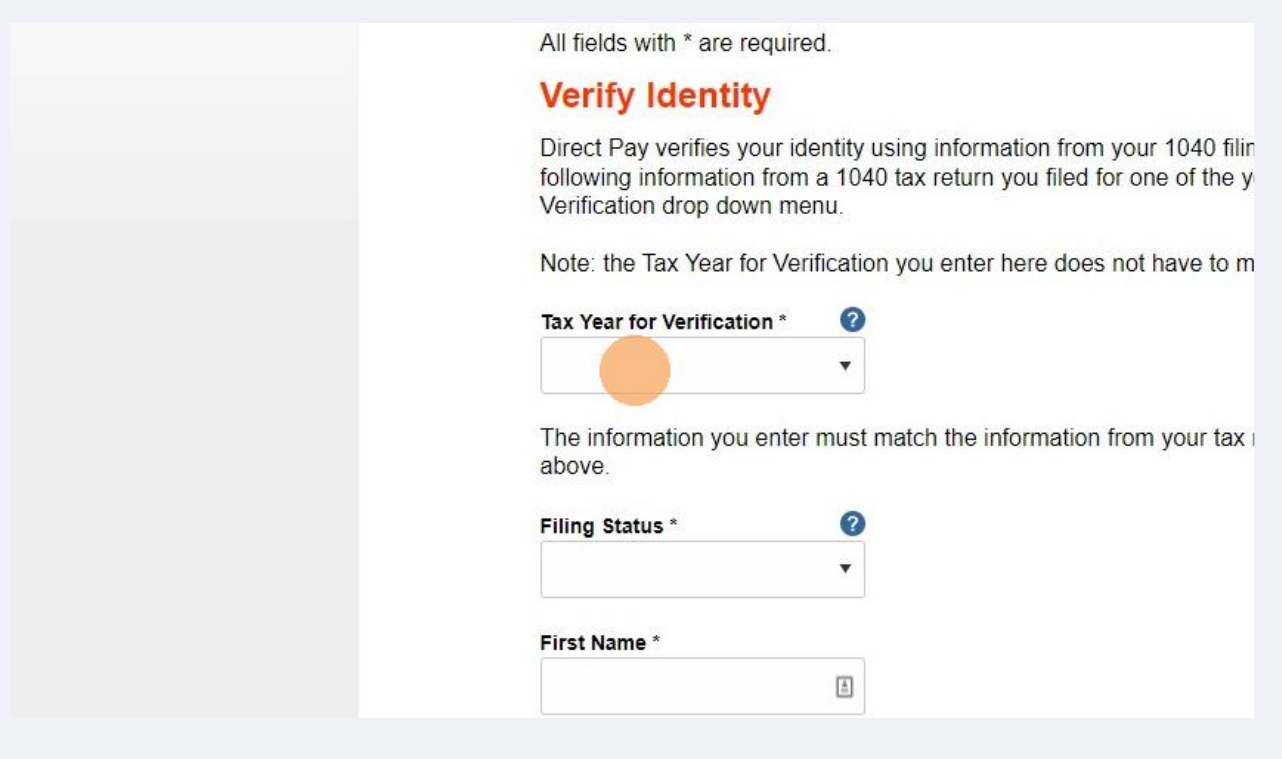

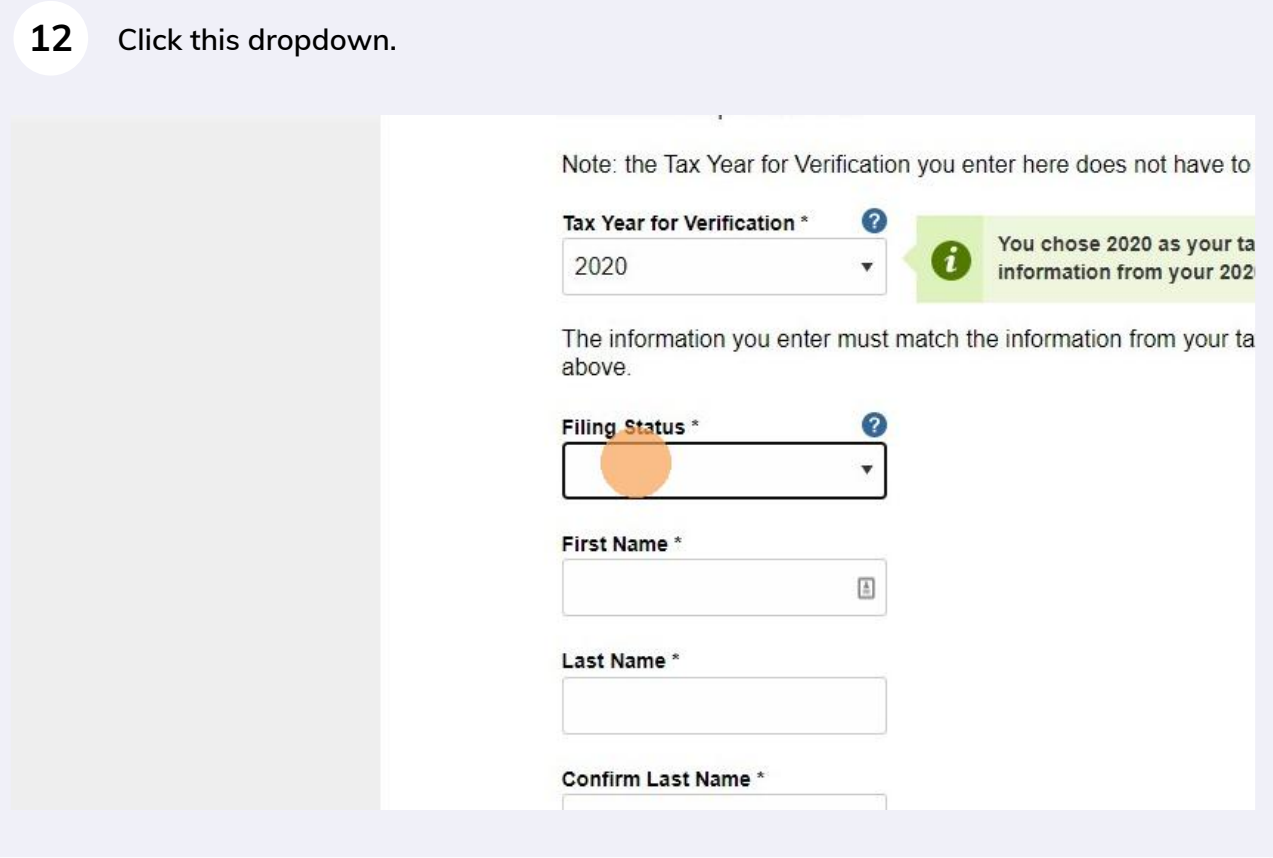

# **Click this dropdown.**

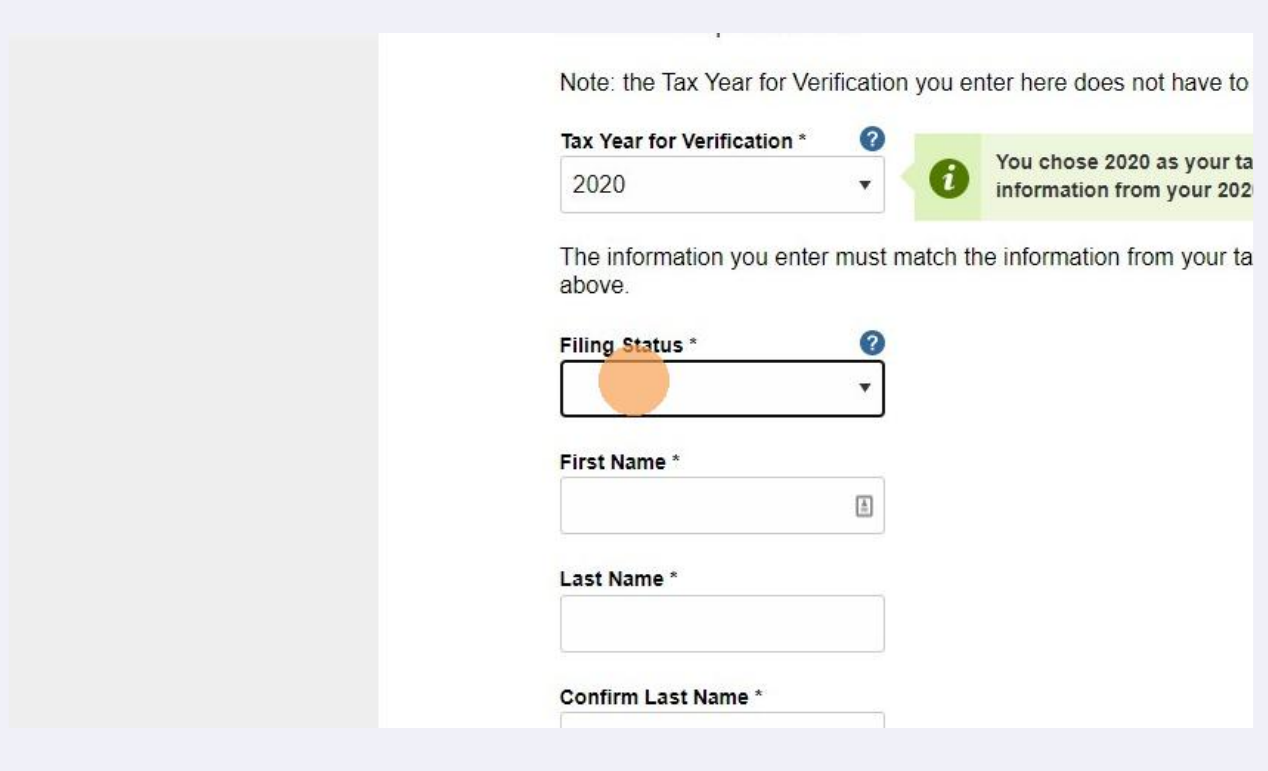

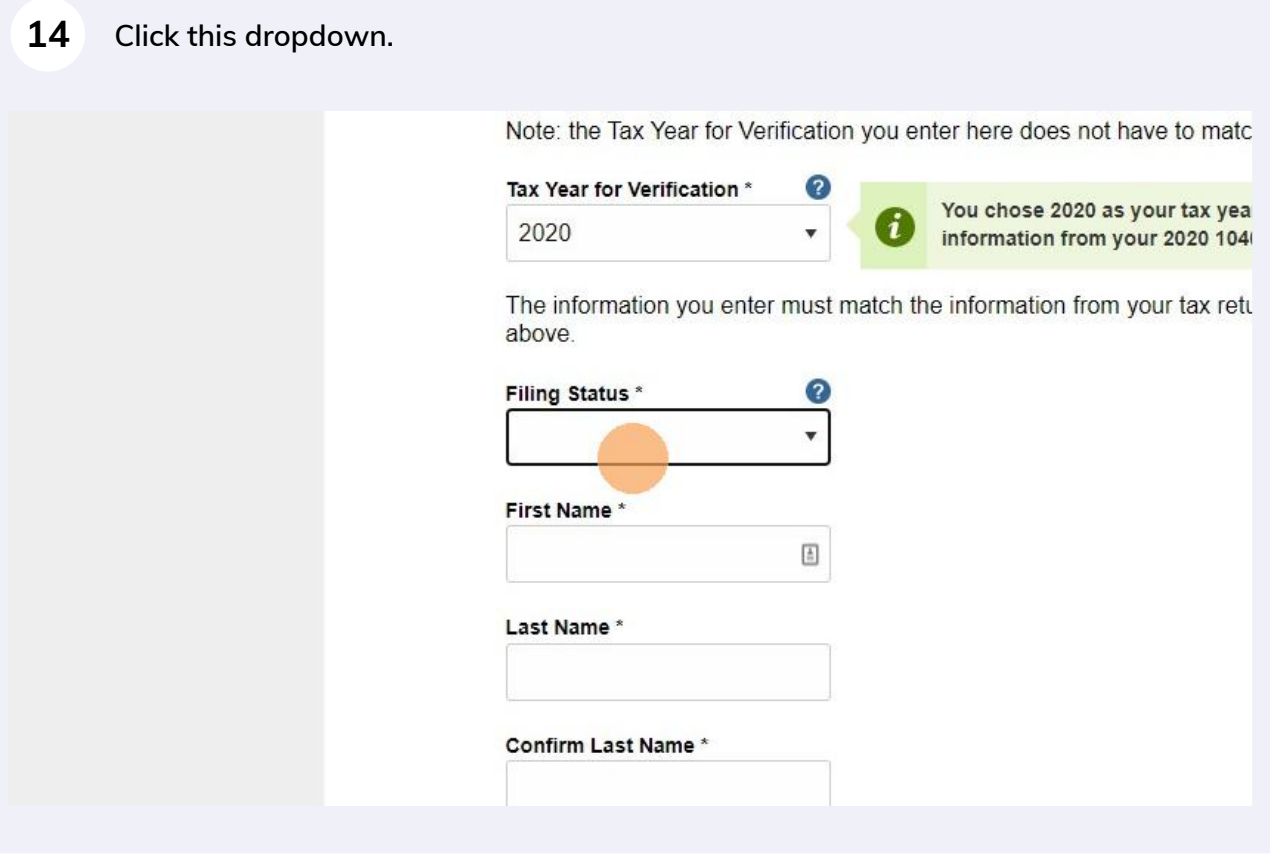

# **Click the "First Name \* required" field.**

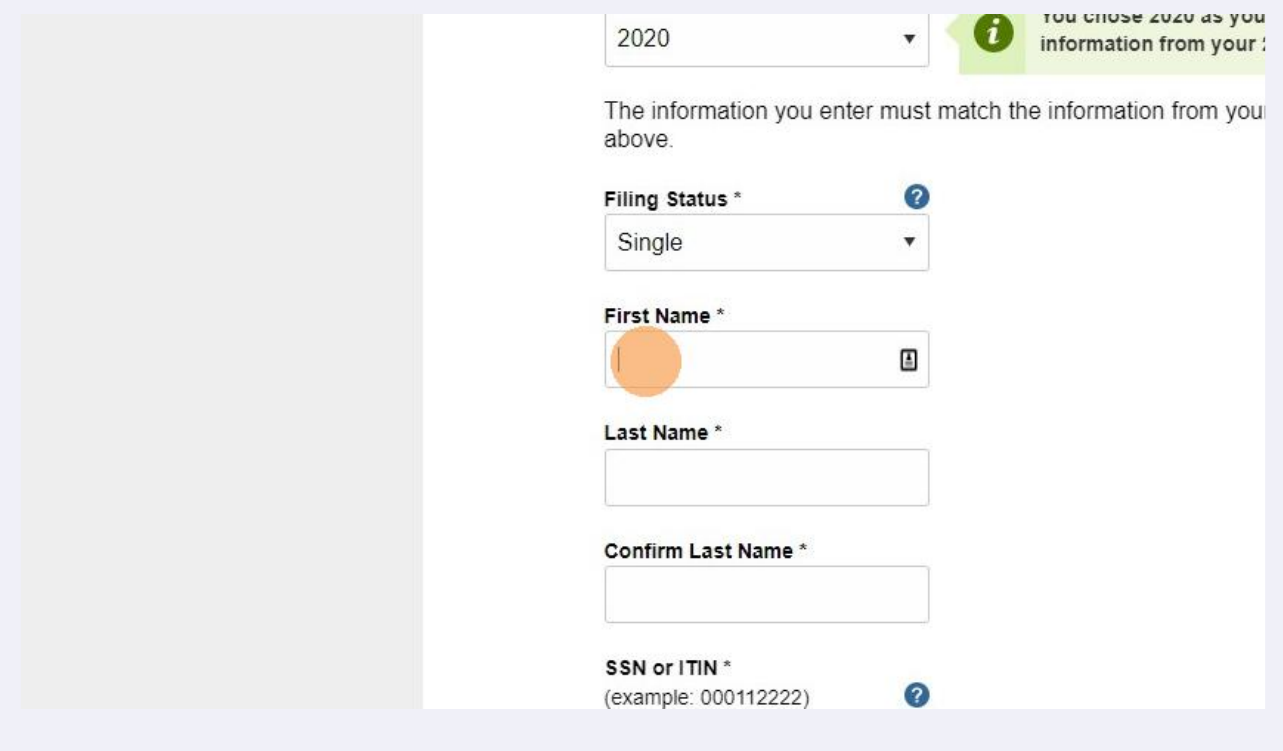

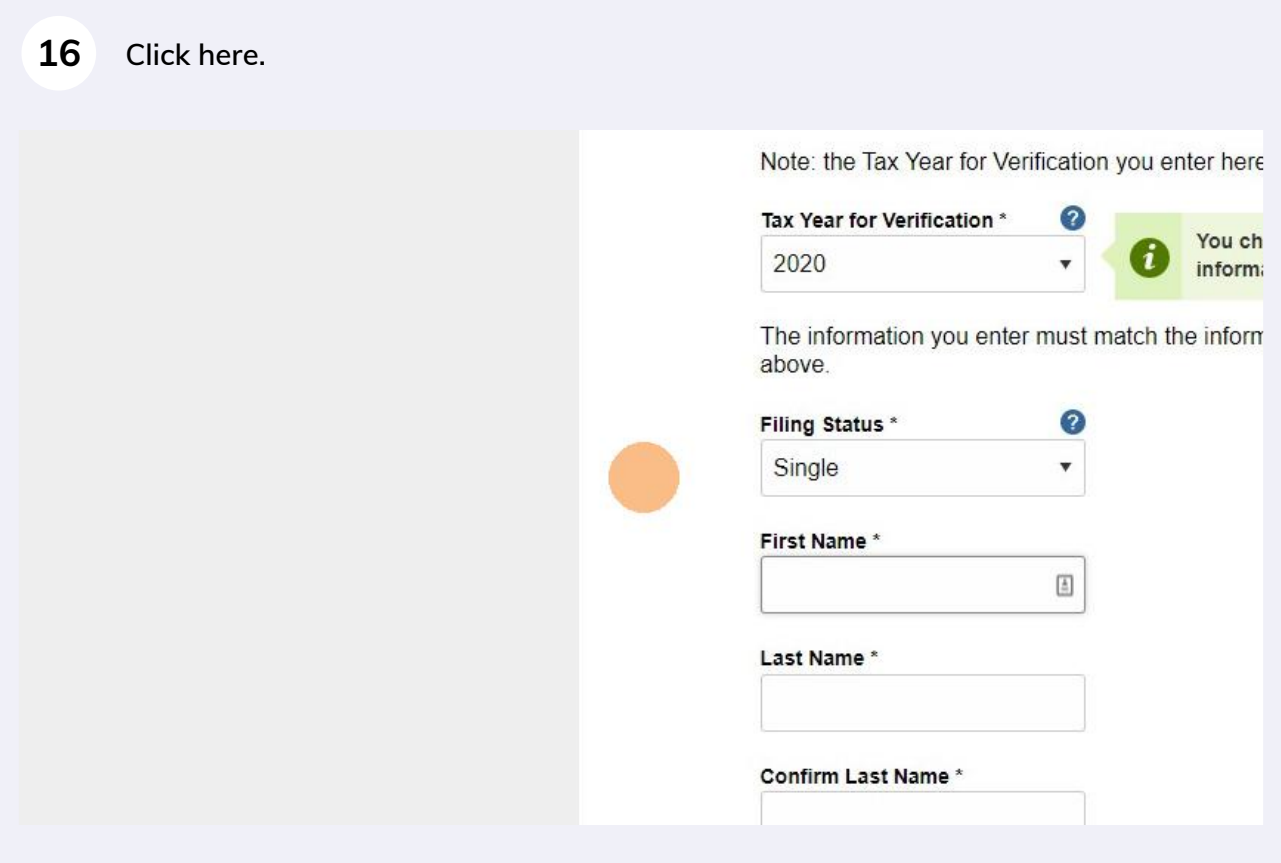

### **Click here.**

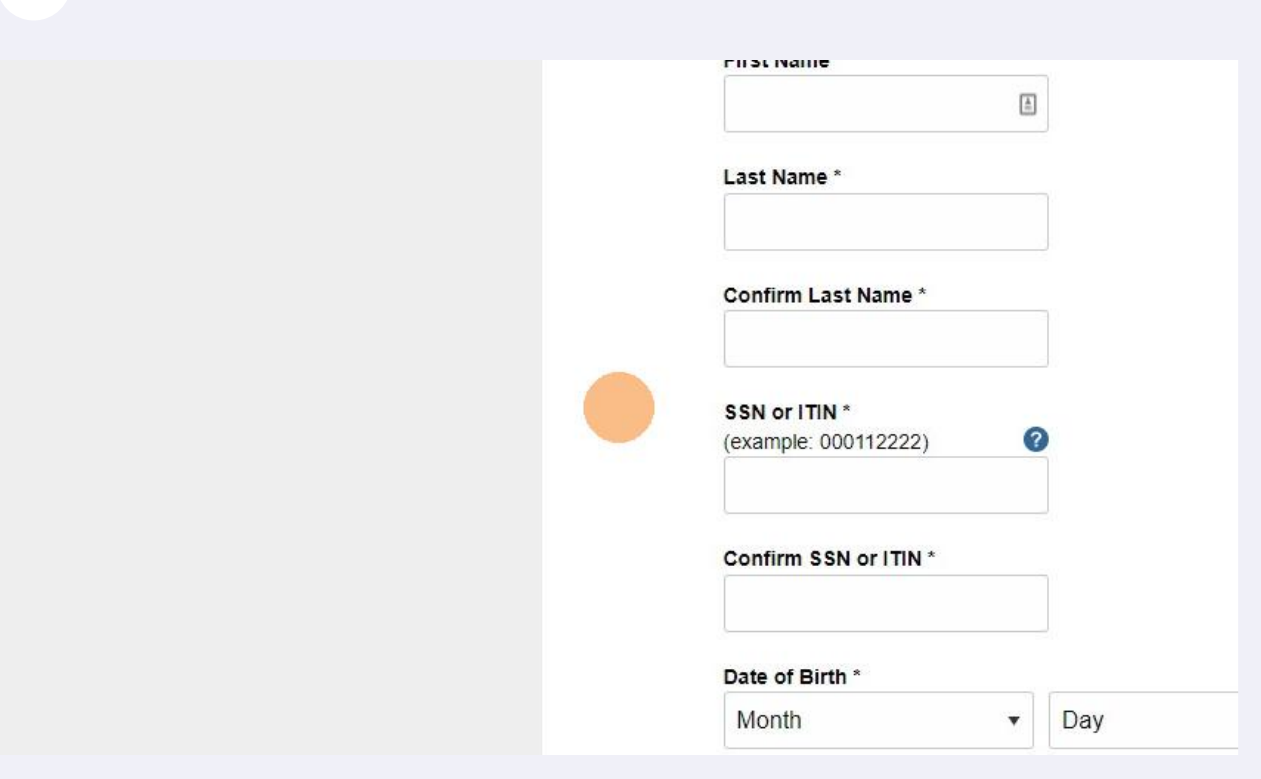

**Click the "Confirm S S N or I T I NConfirm SSN or ITIN \* required" field.**

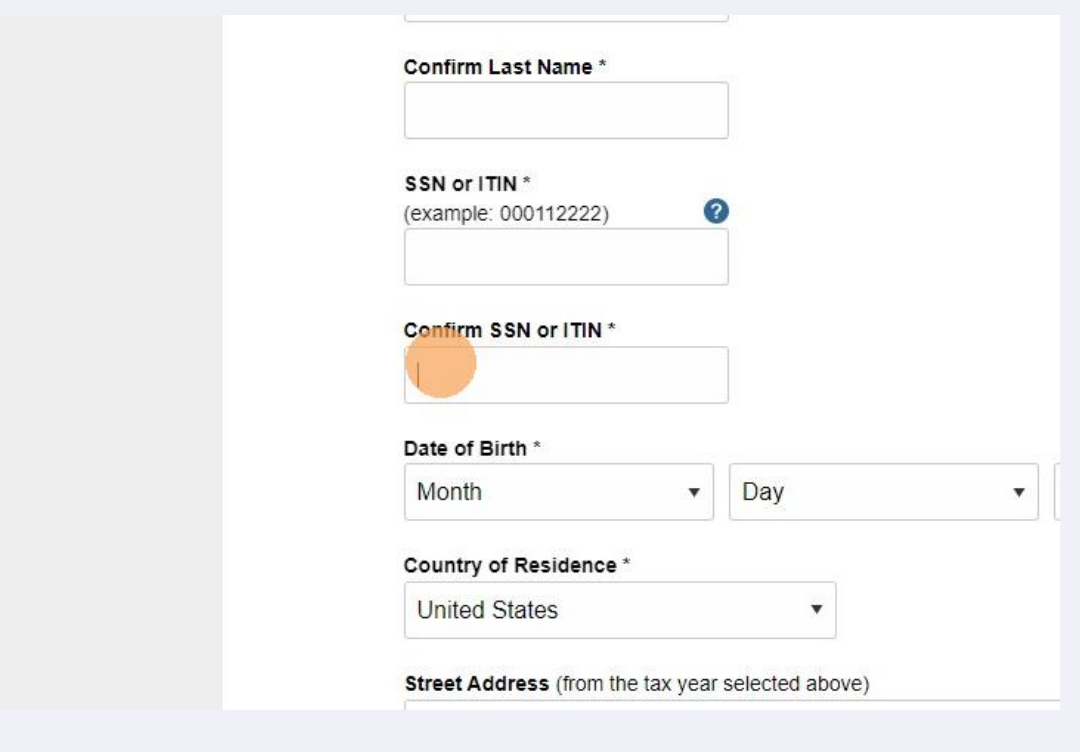

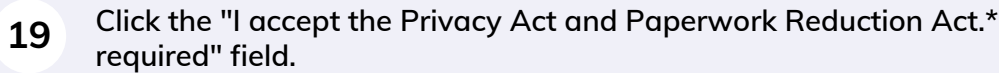

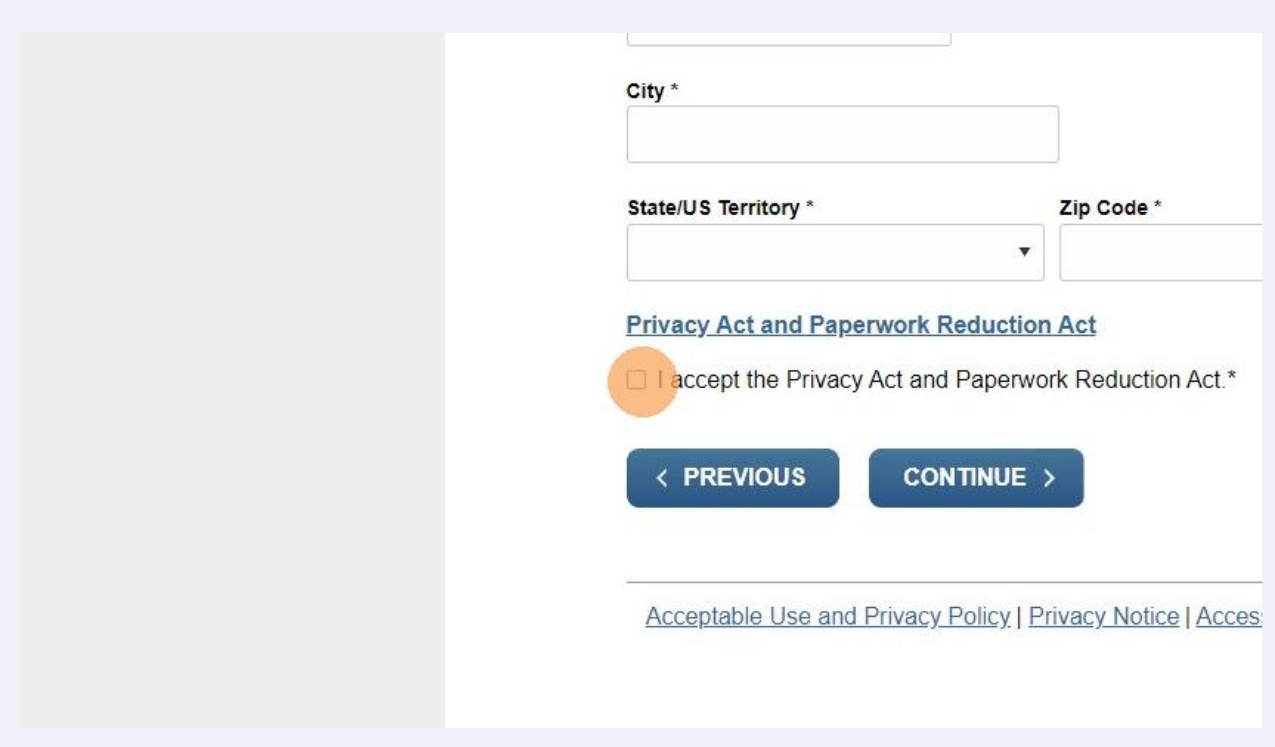

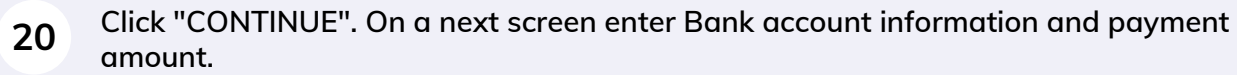

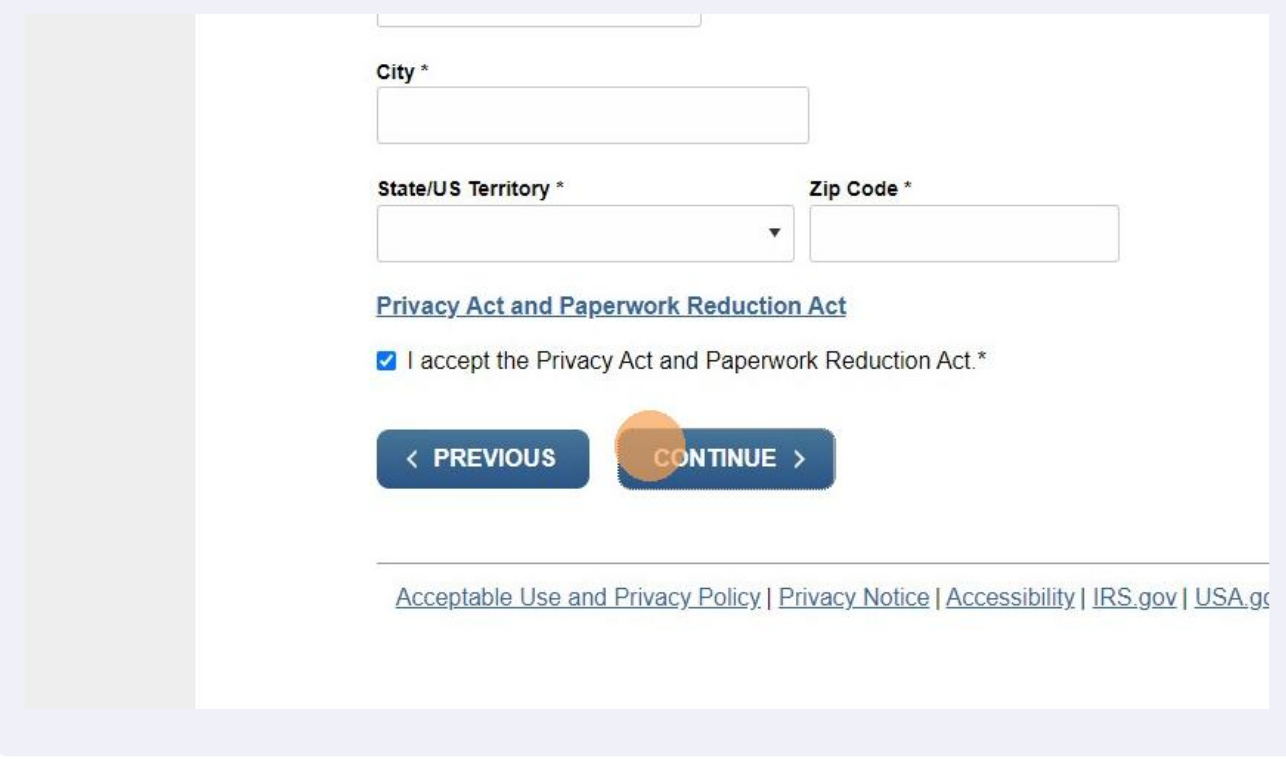